# USER GUIDE

Texas Water Service Boundary Viewer

*Public Version*

### Table of Contents: The Viewer User Guide

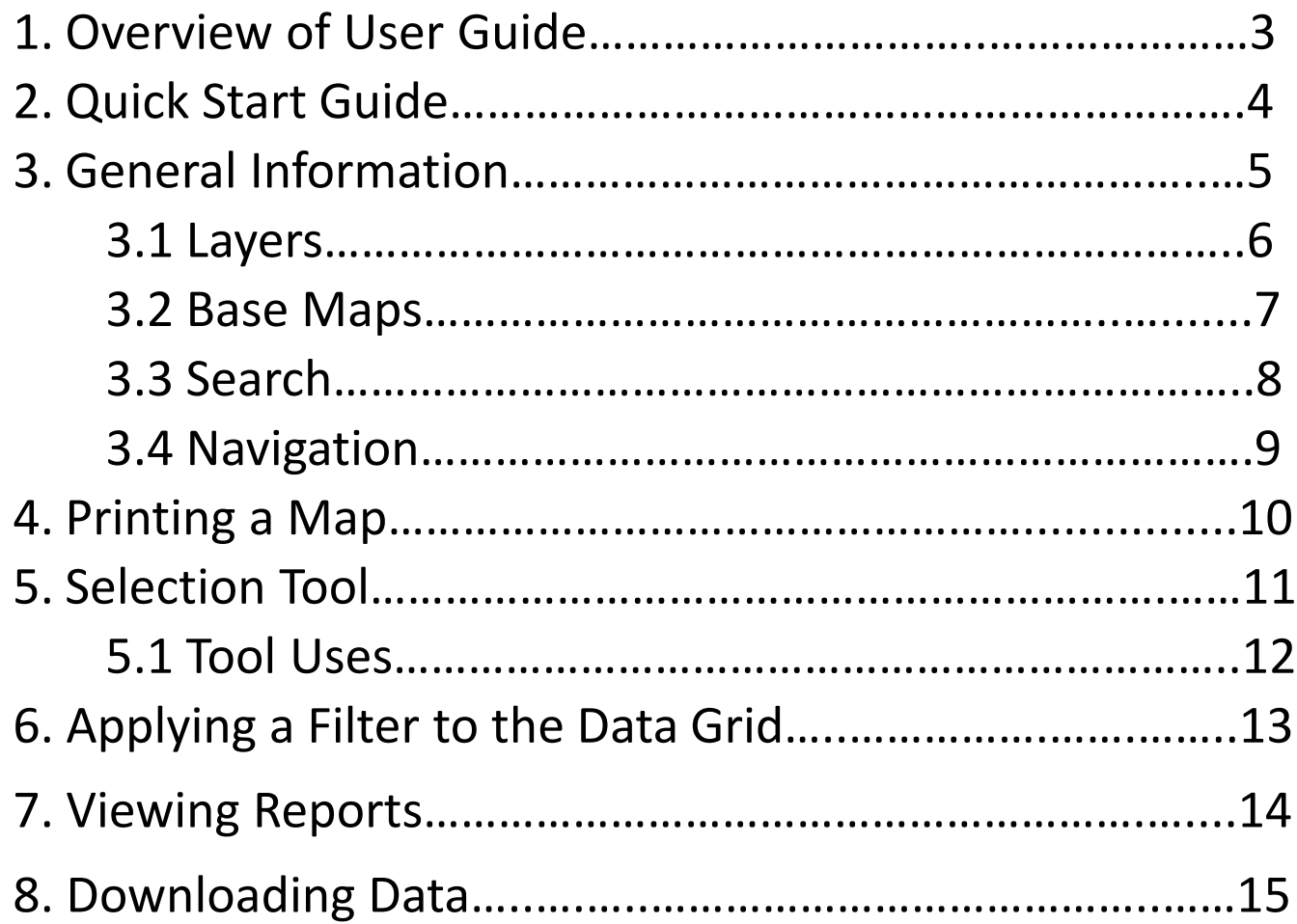

#### 1. Overview of the User Guide:

The Texas Water Development Board (TWDB) has developed a statewide public water system service boundary mapping application called the Texas Water Service Boundary Viewer (TWSBV). This application will aid in annual population estimates for water utilities, as well as population projections for the Regional Water Plans and the State Water Plan. While several water system mapping applications exist in the state, they do not necessarily represent the actual retail service area or include all the systems within the state. This application strives to provide the most up-to-date and best data available on the service areas for all community Public Water Systems (PWS) within Texas.

A primary goal is to partner with the annual TWDB Water User Survey (WUS) to encourage water systems to update or verify there have been no changes annually. The application will also be available to the public to view or download data. Information displayed on the map includes the PWS ID, name, and last update date. Version 1.0 of the Viewer also provides links to supplemental information about the PWS, allowing the user to view PWS specific data from the WUS as well as information on the Texas Commission of Environmental Quality (TCEQ)'s Drinking Water Watch(DWW) data. New reports will be added in the future versions to include useful information about water systems in the state.

This material is based upon work supported by the U.S. Geological Survey(USGS) under Cooperative Agreement No. G17AC00016. The views and conclusions contained in this document are those of the authors and should not be interpreted as representing the opinions or policies of the USGS. Mention of trade names or commercial products does not constitute their endorsement by the USGS.

The goal of the USER GUIDE is to provide easy to read, step-by-step instructions about how to access and use the tools within the application.

#### 2. Quick Start Guide: a few tips and tricks to help you get started using the TWSBV application

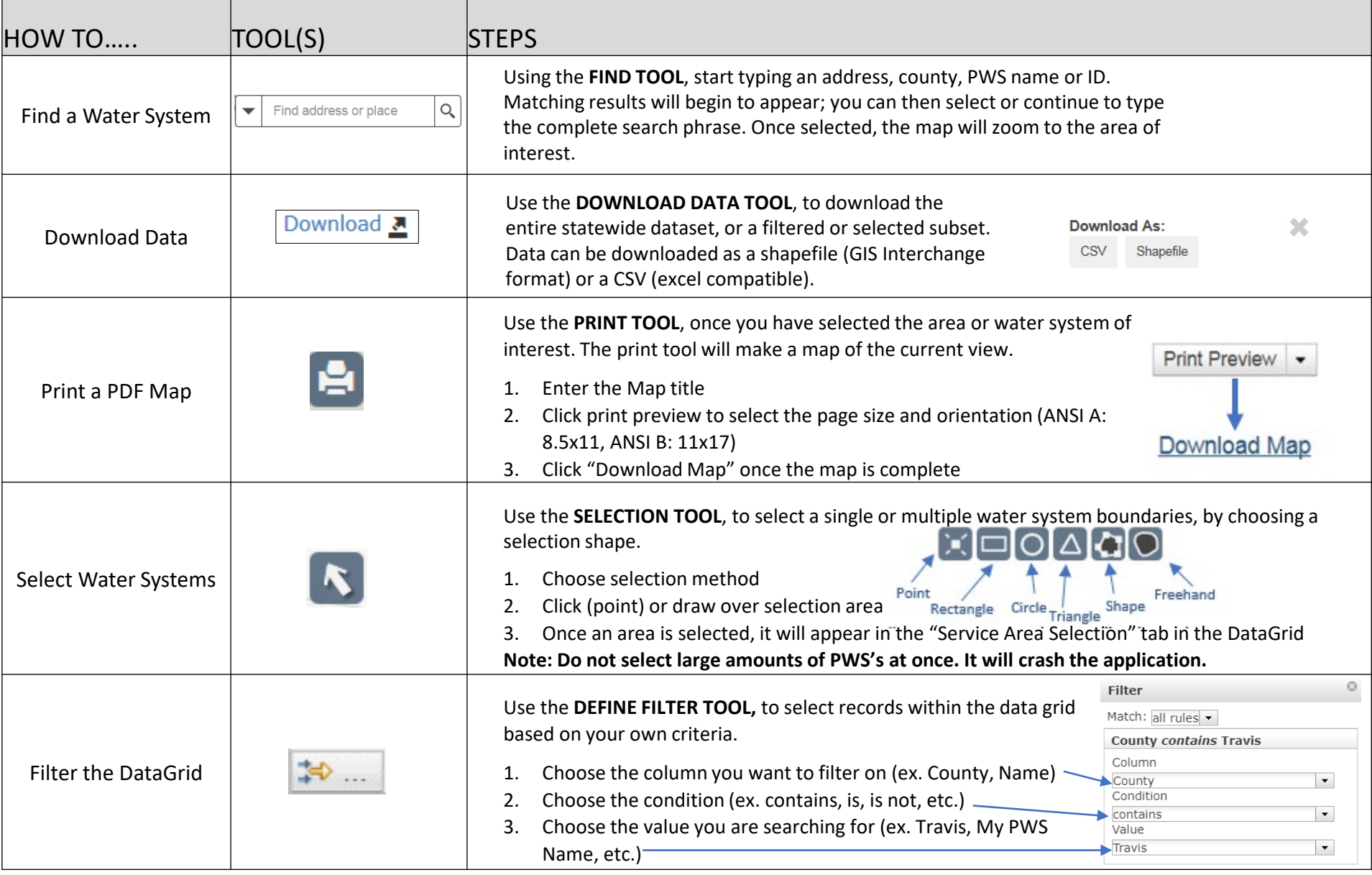

#### 3. General Information: an overview of the buttons and features of the Viewer

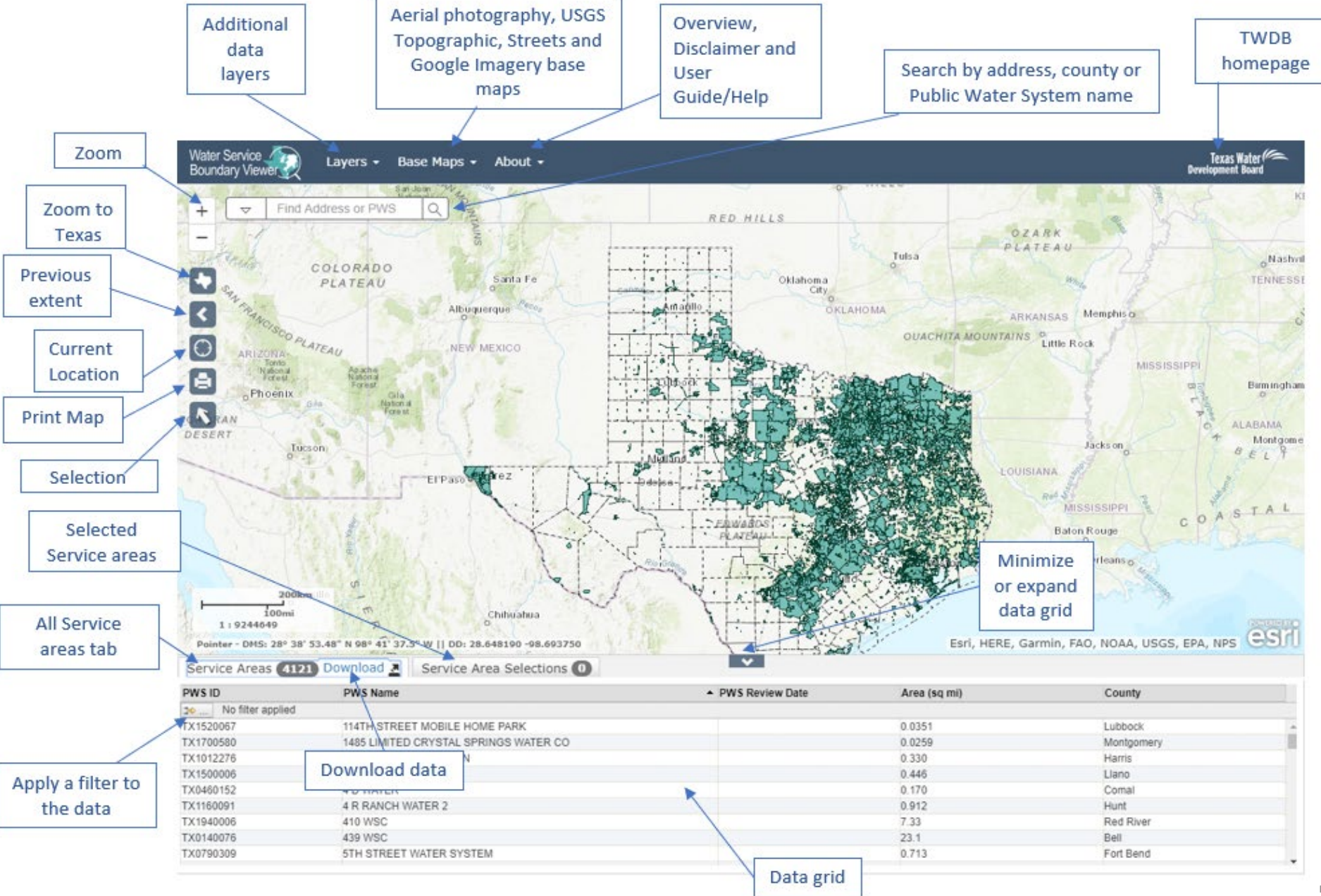

#### 3.1 General Information: Additional Data Layers

Additional data layers are available under the 'Layers' drop down. When you enter the application only PWS Areas, PWS Labels, and Counties are turned on by default. You can turn the layer and labels on and off, as well as adjust the opacity.

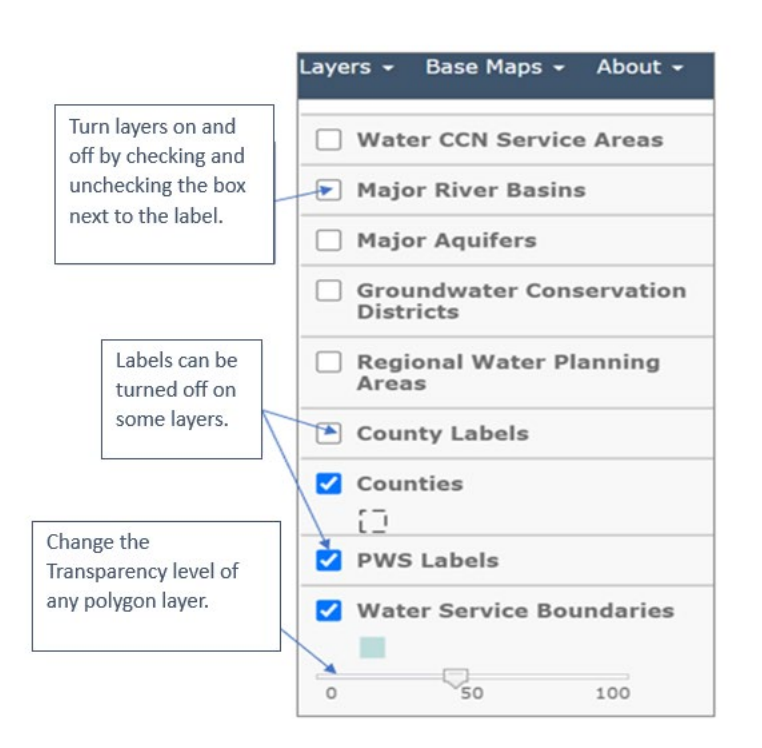

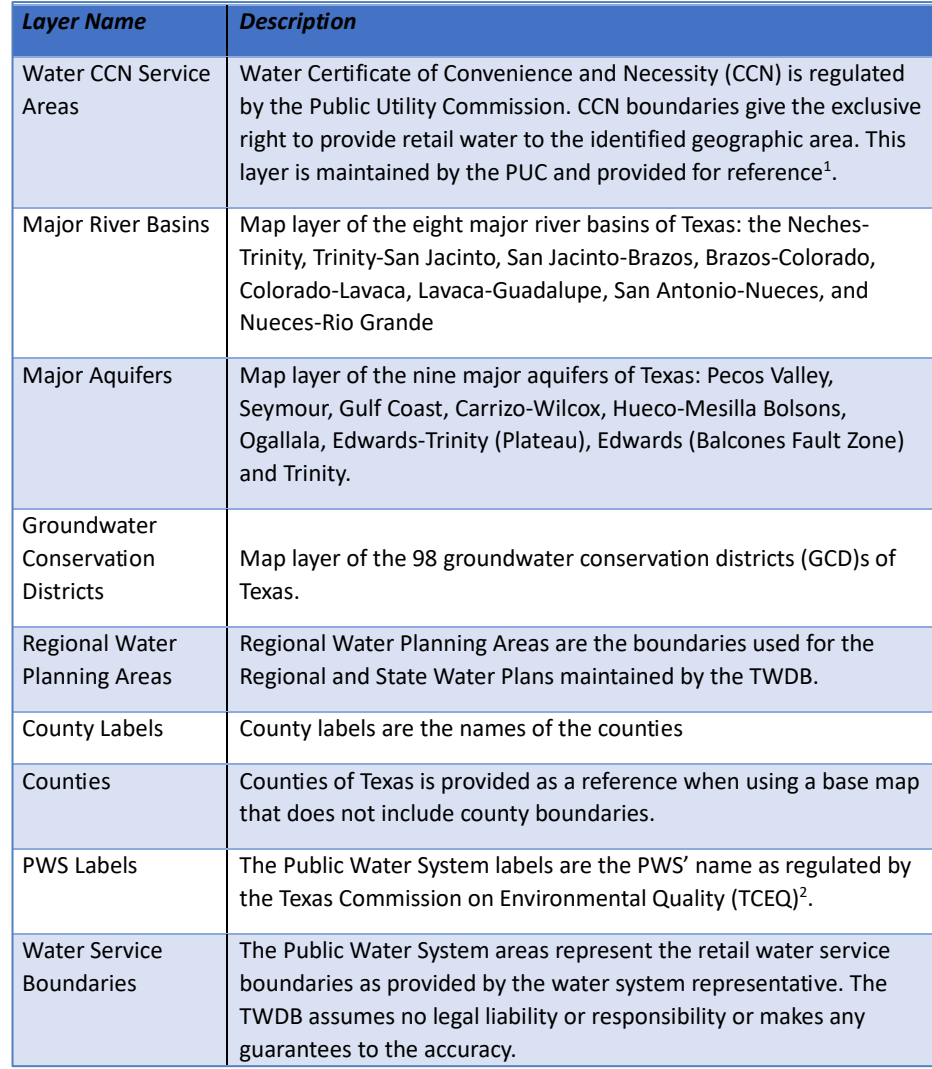

1: For more information on CCN boundaries please visit PUC: <https://www.puc.texas.gov/industry/water/utilities/gis.aspx> 2: For more information on TCEQ regulated PWS please visit: <https://www.tceq.texas.gov/drinkingwater>

# 3.2 General Information: Base Maps

Additional base maps are provided under the 'Base Map' drop down. You can select the map that best meets your needs. Descriptions of maps are provided. When you enter the Viewer, the topographic map is the default view. When you zoom into the limit of the map, the Google Imagery will turn on to allow you to continue to zoom. The table lists all 27 b

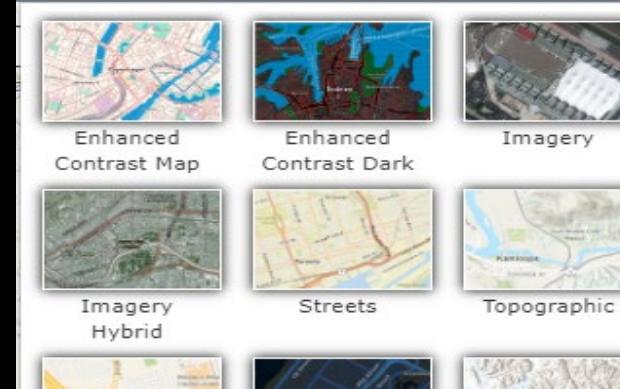

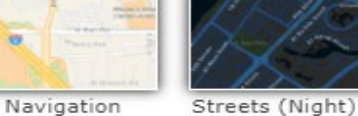

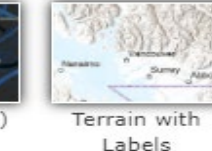

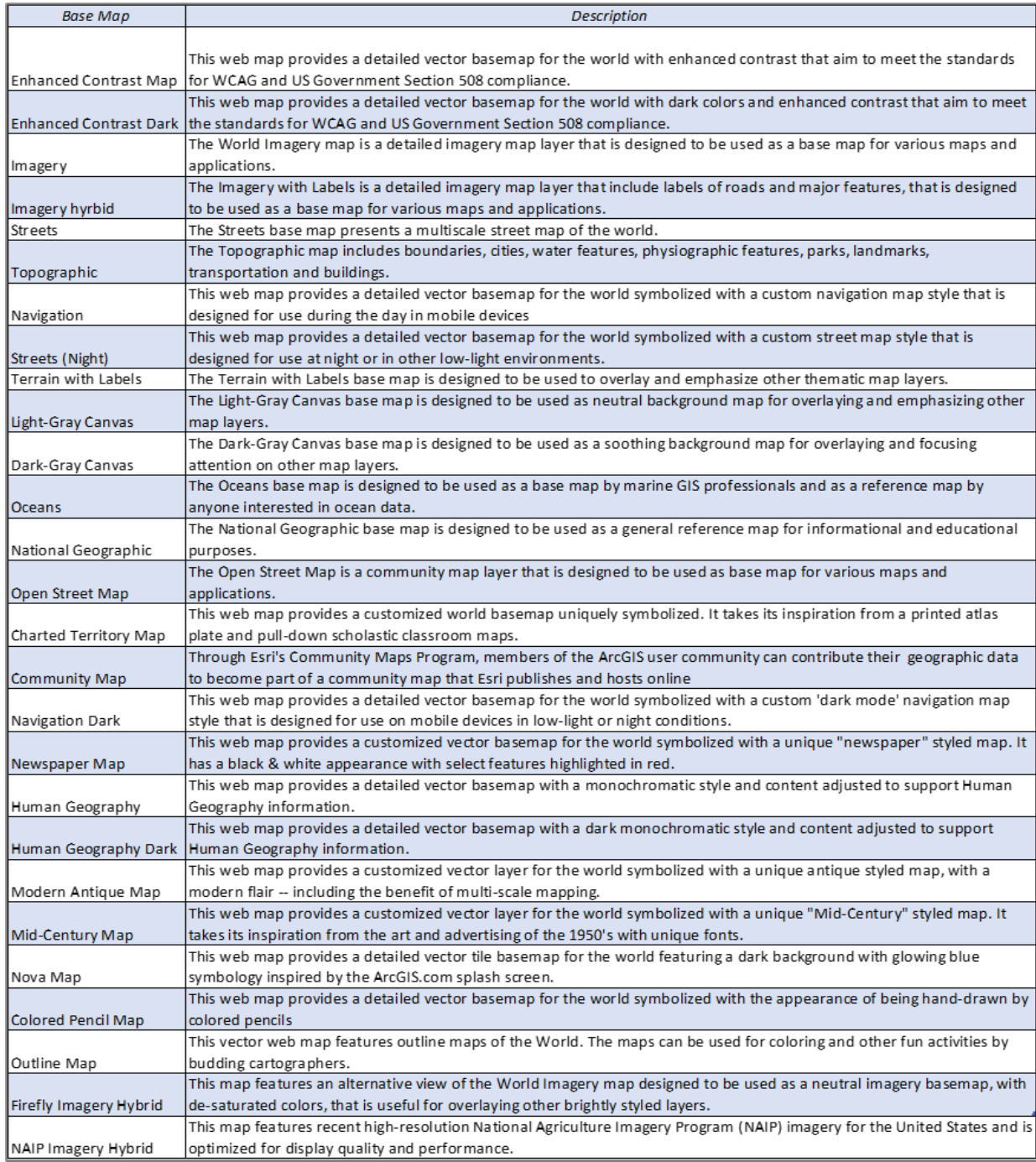

7

### 3.3 General Information: Using Search

The SEARCH tool can be used to look for addresses, counties, Public Water System (PWSs) name or PWS IDs.

Users can use the search bar to find locations or retail service boundaries of interest.

- 1. Use the drop-down button to choose the type of location you want to search by
- 2. When you begin to type a value the search box will autocomplete the text and allow you to select from the suggestions

Note: you must change the dropdown to "County" to search by county.

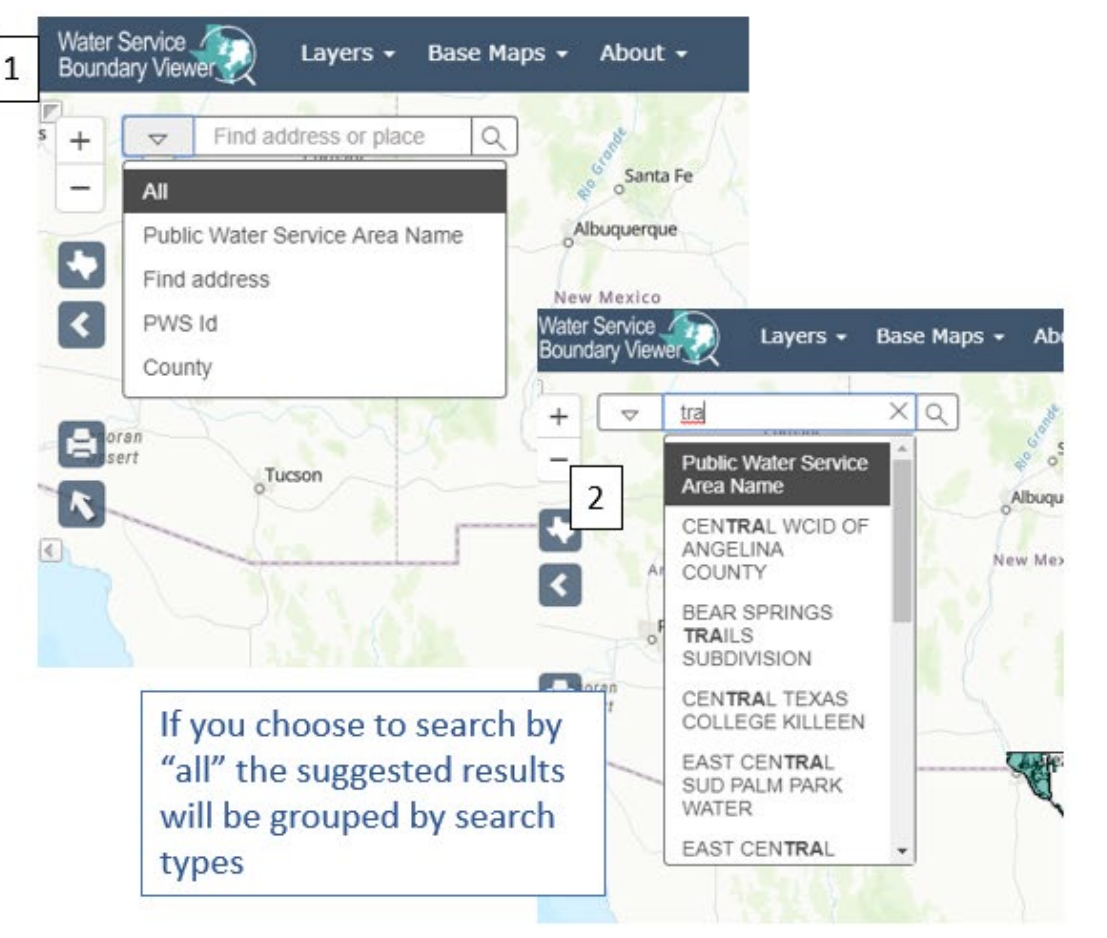

If searching by PWS ID, be sure to include the TX that leads the 7-digit number. This information can be found in the data grid.

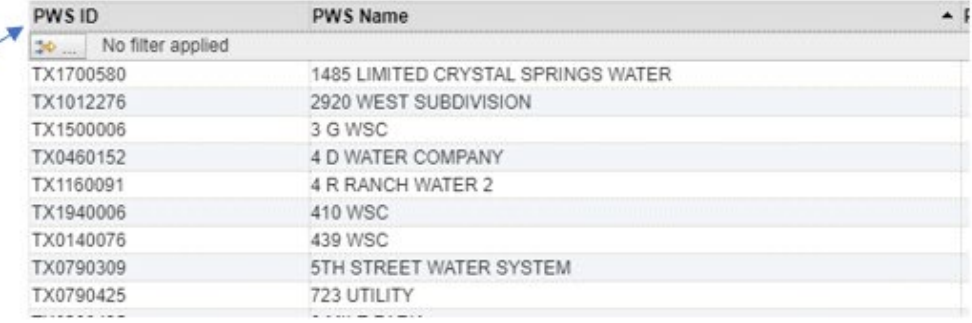

### 3.4 General Information: Navigation

The are several ways to navigate through the Viewer. This page highlights the different tools and how they work. You can also navigate the page with the mouse wheel and click and drag the map.

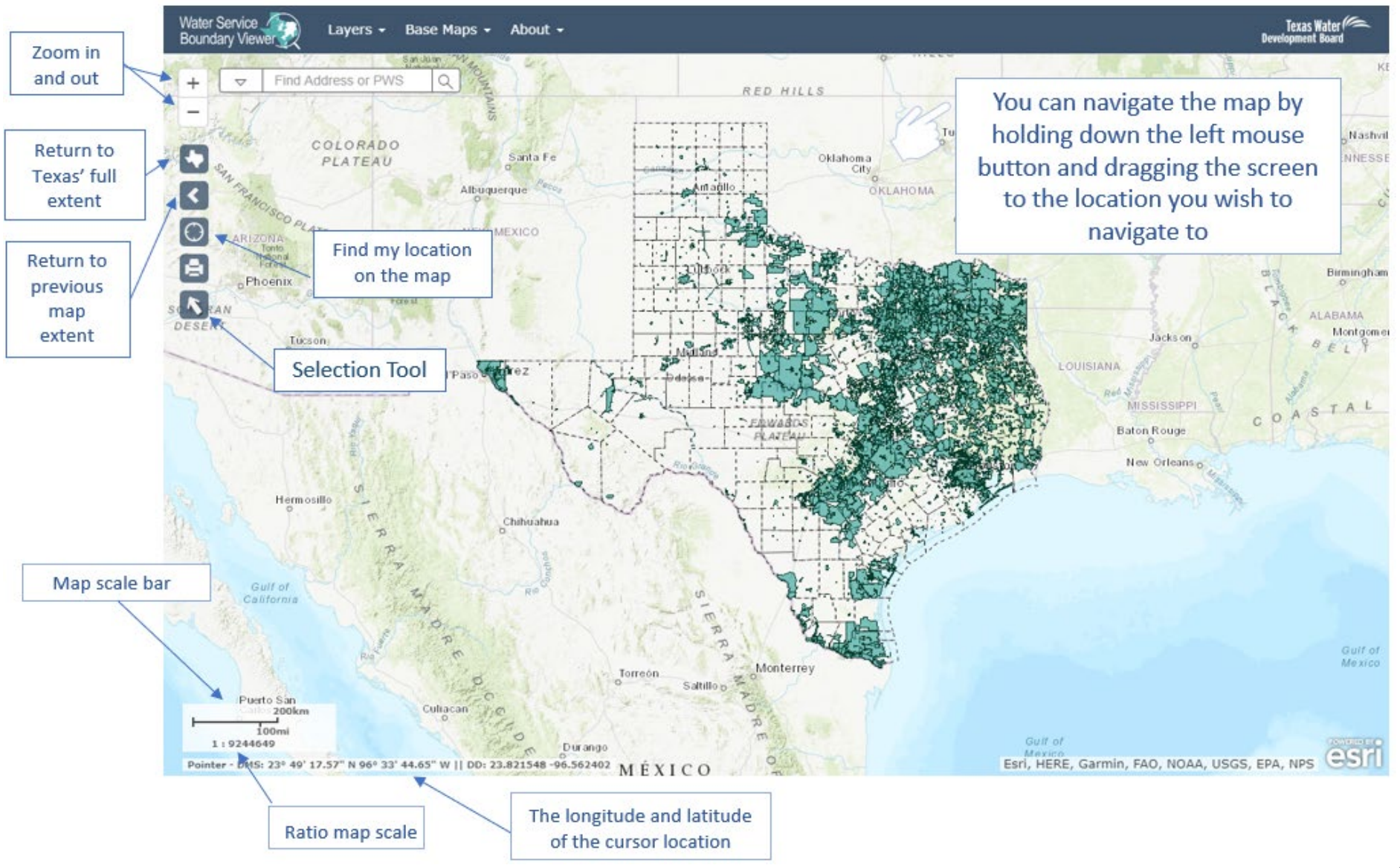

### 4. Printing and Creating a PDF Map: Create a map of an area of interest designed to be used for

multiple purposes.

Users can create a pdf map of an area of interest using the following steps:

- 1. Select the extent of the area you want to be included in the map (the map will be created from the current view)
- 2. Click the "Print/Map Tool"
- 3. Enter a map title
- 4. Select the size and orientation of map you want to create
- 5. Wait for the map to generate and click "Download" once it appears

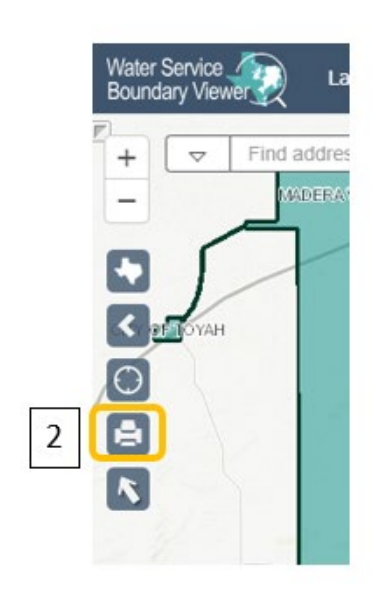

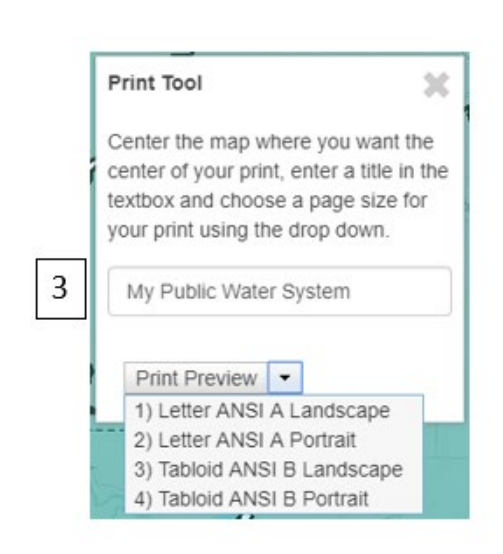

My Public Water System

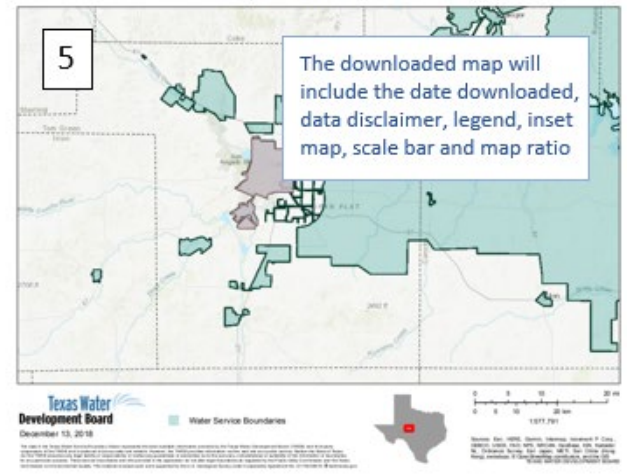

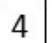

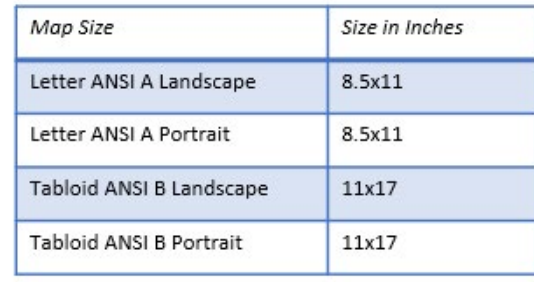

#### 5. Using the Selection Tool: The selection tool can be utilized to select retail service water boundaries by

several different methods.

Users can create a subset of boundaries for download or review using the selection tool.

- 1. Begin by clicking the selection tool.
- 2. The SELECT TOOLBOX will open with the available selection methods to choose from. A detailed description of how each tool works is located on the following page
- 3. When a selection is made it will appear gray,
- 4. If at any point you want to start over or clear the selected boundaries, click the "Clear Selection" button.
- 5. The retail service areas selected will appear in the "Service Area Selections" tab within the data grid. **Note: Selecting large amounts of systems at the**

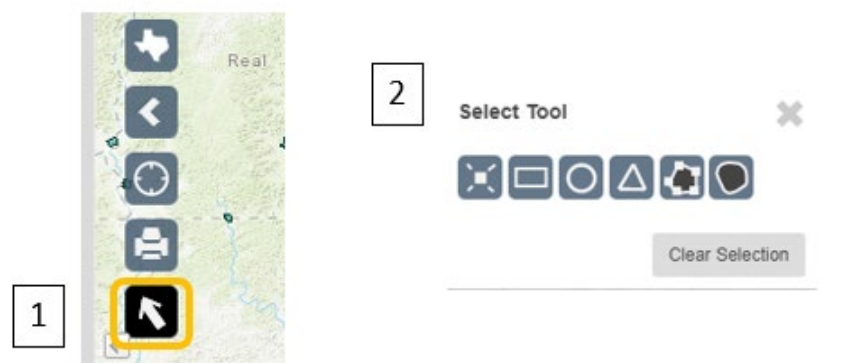

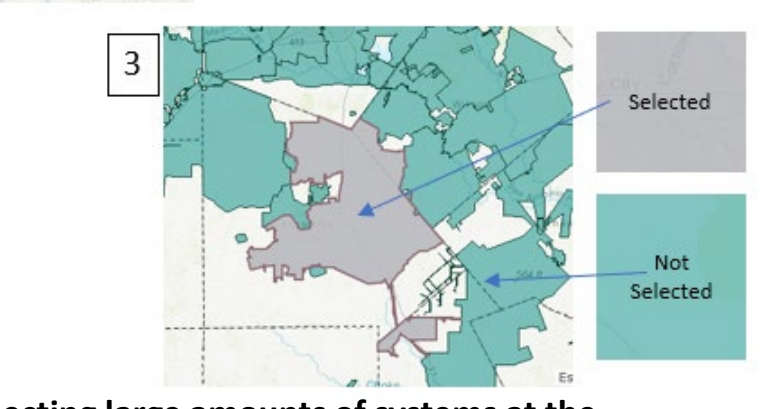

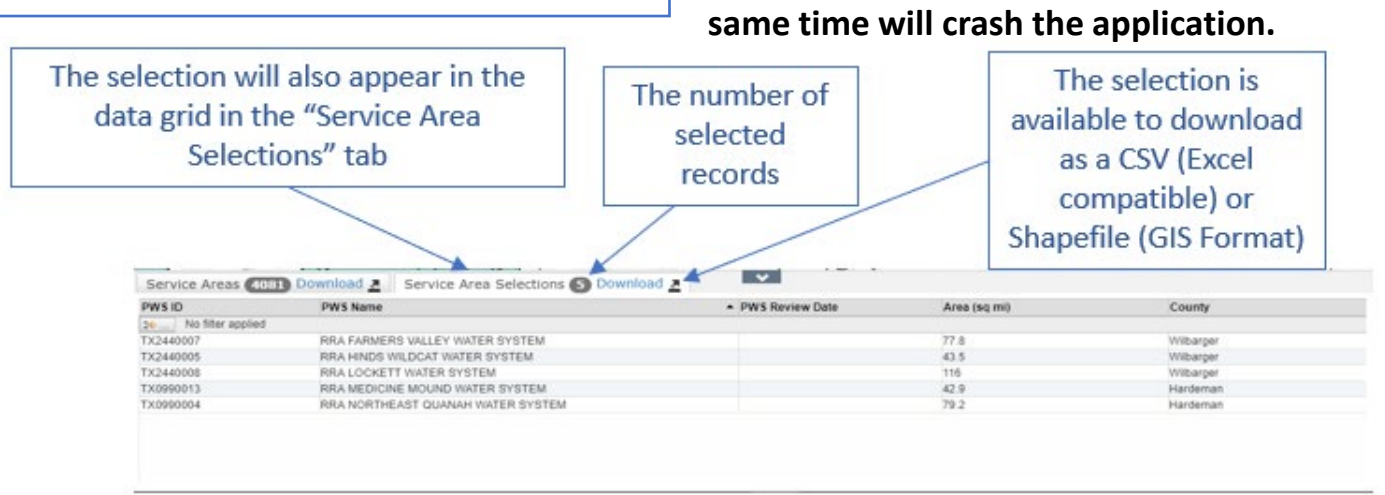

11

### 5.1 Using the Selection Tool: Different ways to utilize the individual selection tools.

#### Selection using Point

D,

Using Point Selection allows users to have the most control over the boundaries they are selecting. Pair it with the search bar to find locations that are not close together. Click the Point Selection button before each selection.

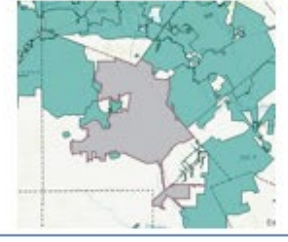

#### Selection using a Rectangle

Using Rectangle Selection allows user to draw a rectangle over the area or boundaries of interest. This selection method is useful for selecting large areas. Once you draw the rectangle, it will disappear from the screen and highlight the selected boundaries that intersected the shape.

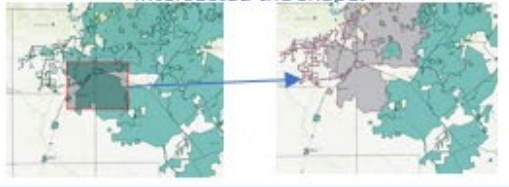

#### Selection using a Circle

Using Circle Selection allows user to draw a circle over the area or boundaries of interest. Where you place the mouse cursor will be the center of the circle. Once you draw the circle, it will disappear from the screen and highlight the selected boundaries that intersected the shape.

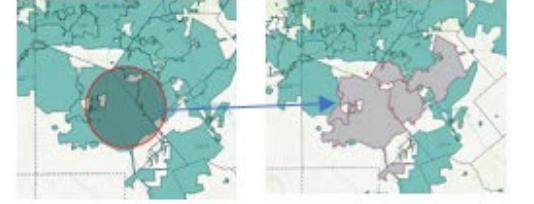

#### Selection using a Triangle

Using Triangle Selection allows user to draw a triangle over the area or boundaries of interest. Where you place the mouse cursor will be the center of the triangle. Once you draw the triangle, it will disappear from the screen and highlight the selected boundaries that intersected the shape.

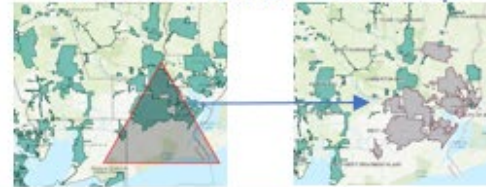

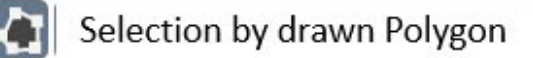

Using the Polygon Selection method allows you to draw the desired shape. Begin to draw by clicking on the map, and double click to finish once you have a minimum of 3 points drawn. Once complete the polygon will disappear from the screen and highlight

the selected boundaries that intersected the shape.

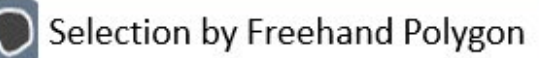

Using the Freehand Selection method allows you to draw the desired shape. Begin to draw by holding down the mouse and draw the shape, release the mouse to finish the drawing. Once complete the polygon will disappear from the screen and highlight the selected boundaries that intersected the shape

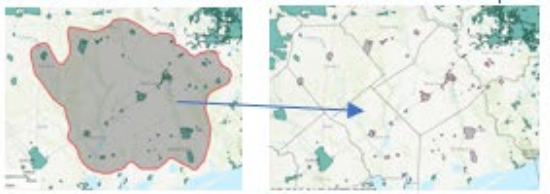

## 6. Applying a Filter to the Data Gird

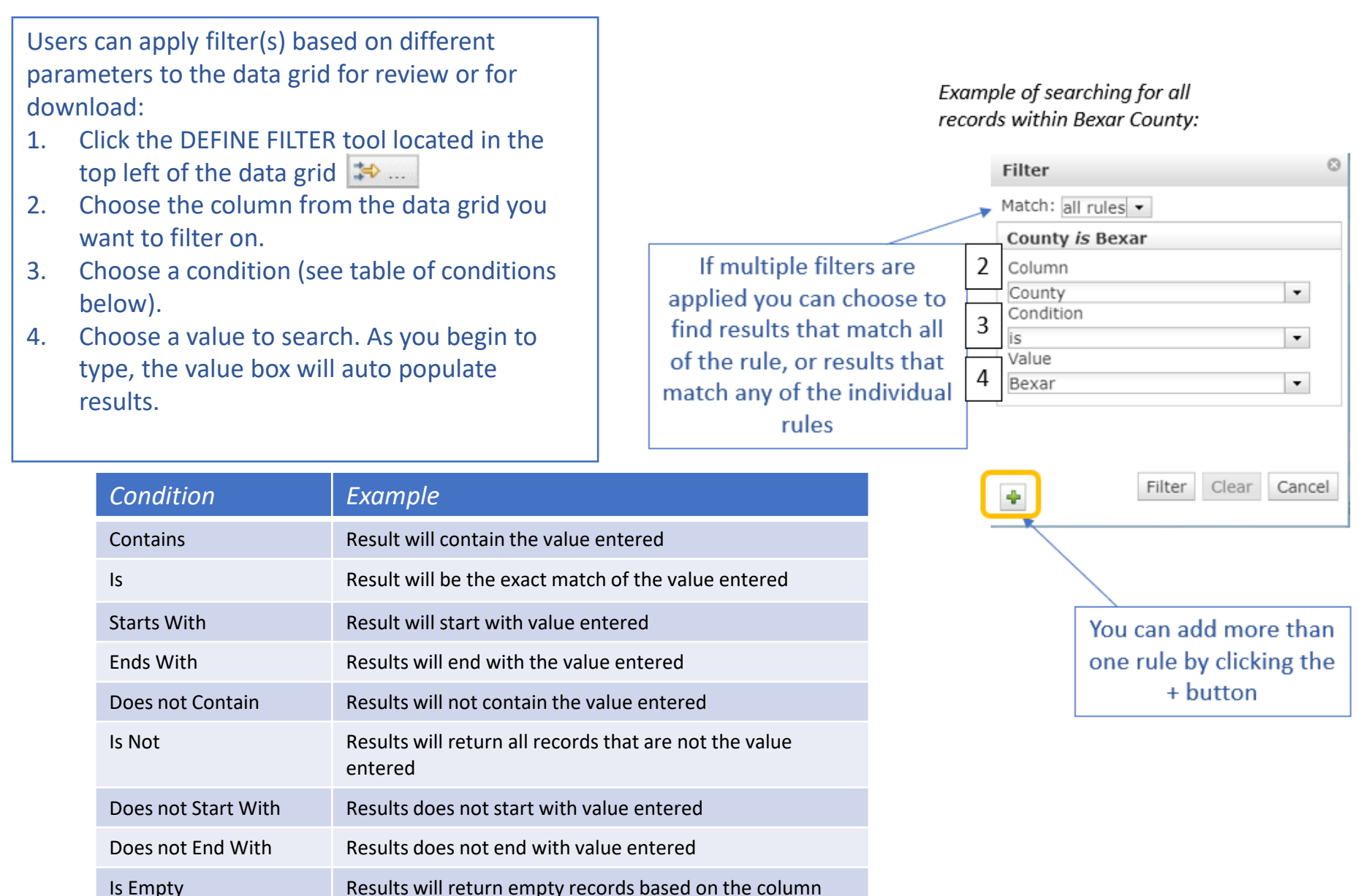

#### 7. Viewing Reports: Reports on the Public Water Systems are available for viewing.

To view a report, you must first locate the boundary of interest. This can be accomplished by scrolling to the area, using the search bar, or filtering the data grid.

- 1. Click on the boundary of interest to pop-up the attribute data.
- 2. Within the pop-up are links to 2 reports, select one and a page will open in a different tab in your browser
	- TCEQ Drinking Water Watch includes information about system violations, sales, and other information TCEQ regulates
	- Water Use Survey data is collected by the TWDB and includes information about categorical water intake and sales

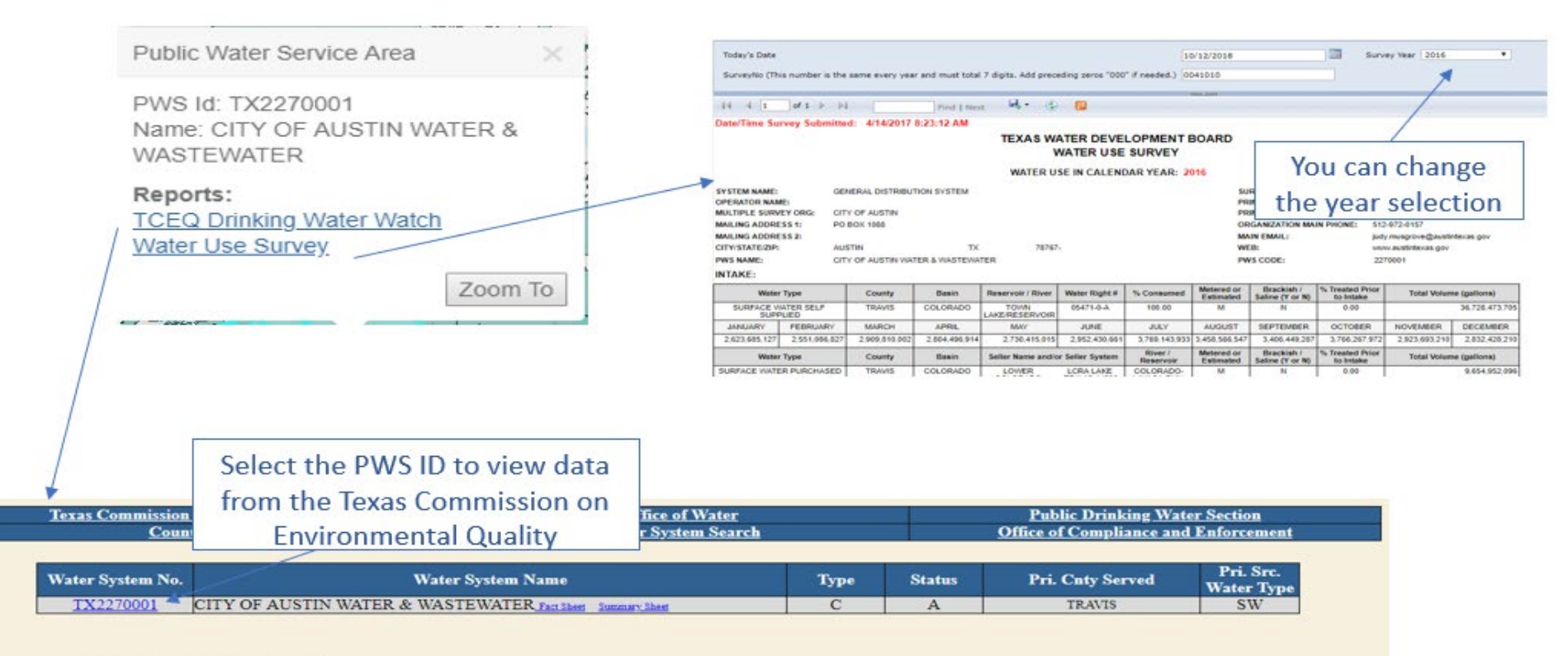

#### 8. Downloading Data: data available in the Viewer are also available for download in a CSV or Shapefile format.

Users can download entire statewide data, or a subset of the data based on a data filter, or a selection.

- 1. Choose the data you need (statewide or a subset? If subset use the selection tool, or a data filter to find the desired data)
- 2. Click the download button located in the data grid
- 3. Choose CSV (Excel Compatible) or Shapefile (GIS format) from the pop-up window.

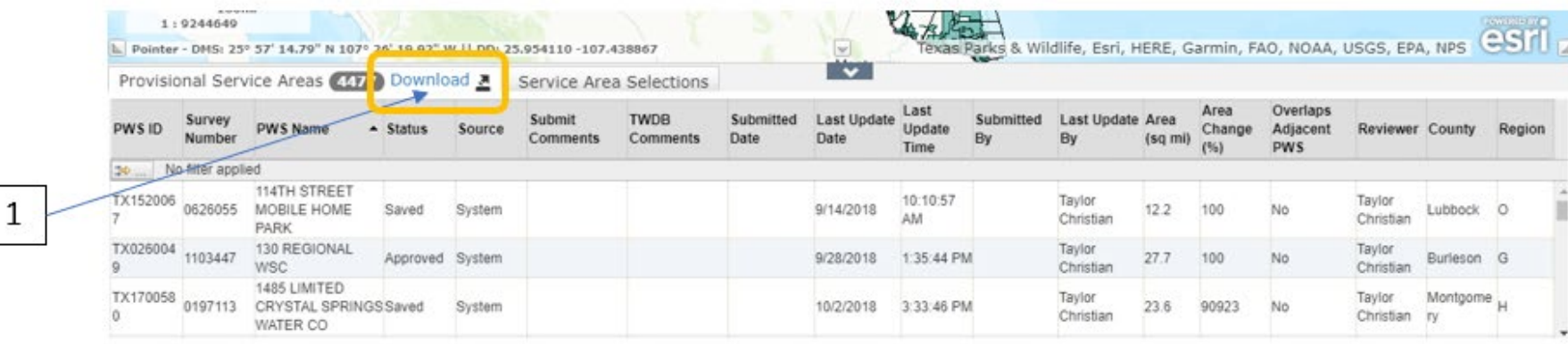

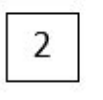

Download As:

x

CSV Shapefile